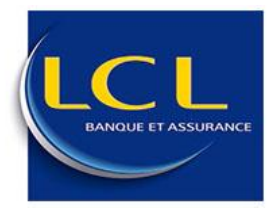

**Manuel utilisateur - LCL**

# **M ANUEL D' U TI LIS ATIO N DE L' APP LI C ATIO N « DOCUMENT ATION DIC LCL »**

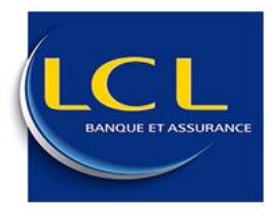

**Manuel utilisateur - LCL** 

## **TABLE DES MATIERES**

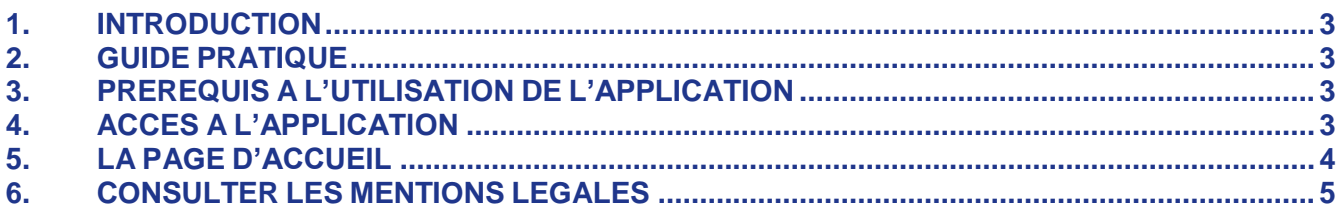

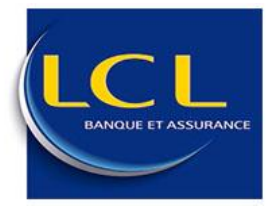

#### **1. INTRODUCTION**

<span id="page-2-0"></span>L'application web « Documentation DIC LCL » est un outil en ligne permettant de disposer d'une plateforme de publication de documents financiers à partir d'un ordinateur personnel à condition que celui-ci dispose d'une connexion internet.

#### **2. GUIDE PRATIQUE**

<span id="page-2-1"></span>Dans ce guide d'utilisation, vous trouverez toutes les informations nécessaires pour vous familiariser avec l'application « Documentation DIC LCL ». Il vous présente une vue d'ensemble sur les principales fonctionnalités de l'application ainsi que les prérequis matériels permettant l'accès en ligne à l'application.

#### **3. PREREQUIS A L'UTILISATION DE L'APPLICATION**

<span id="page-2-2"></span>Afin de pouvoir accéder à l'application « Documentation DIC LCL » en ligne vous devez disposer du matériel suivant :

- Un ordinateur disposant d'une connexion internet.
- Un navigateur internet installé sur le poste : IE, Firefox...
- Le logiciel Adobe Acrobat Reader doit être installé; ce logiciel est fréquemment déjà installé; si ce n'était pas le cas, il est téléchargeable gratuitement depuis *<http://www.adobe.com/fr/products/reader/>* pour la version française.

#### <span id="page-2-3"></span>**4. ACCES A L'APPLICATION**

L'accès à l'application est public et ne nécessite aucune authentification.

Le portail des documents financiers « Documentation DIC LCL » peut être directement accessible via l'adresse suivante : *[https://documentation-dic.lcl.fr](https://documentation-dic.lcl.fr/)*

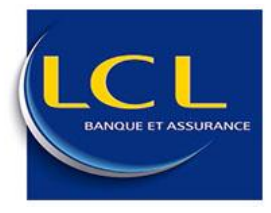

### **5. LA PAGE D'ACCUEIL**

<span id="page-3-0"></span>L'application est composée d'une seule page web « La page d'accueil » qui se présente comme suit :

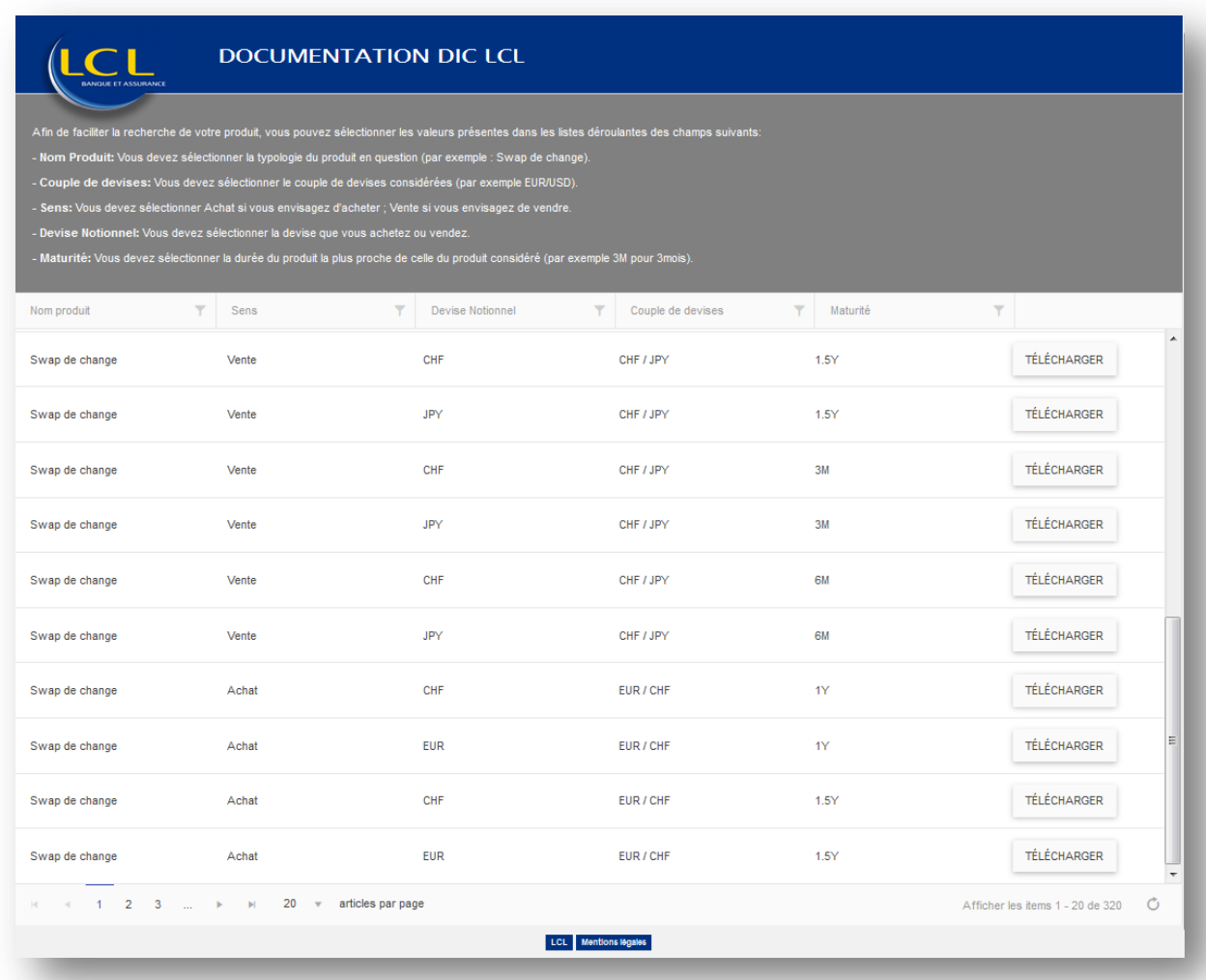

- 1- La page d'accueil affiche les produits financiers de LCL sous forme de grille comprenant les informations ci-dessous :
	- o **Nom produit**
	- o **Sens**
	- o **Devise Notionnel**
	- o **Couple de devises**
	- o **Maturité**
- Un filtre est disponible au niveau de chaque colonne vous permettant de filtrer les produits qui vous intéresse.

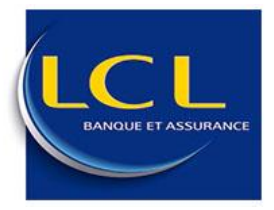

Une note décrivant comment filtrer les champs pour trouver son produit est disponible audessus de la grille :

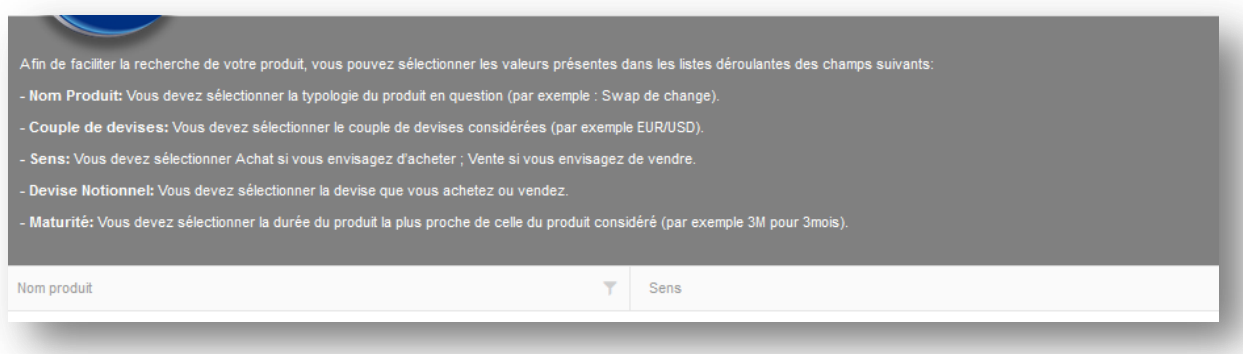

2- Pour récupérer un document financier, il suffit de le télécharger via le bouton « TELECHARGER » présent à chaque ligne de la grille.

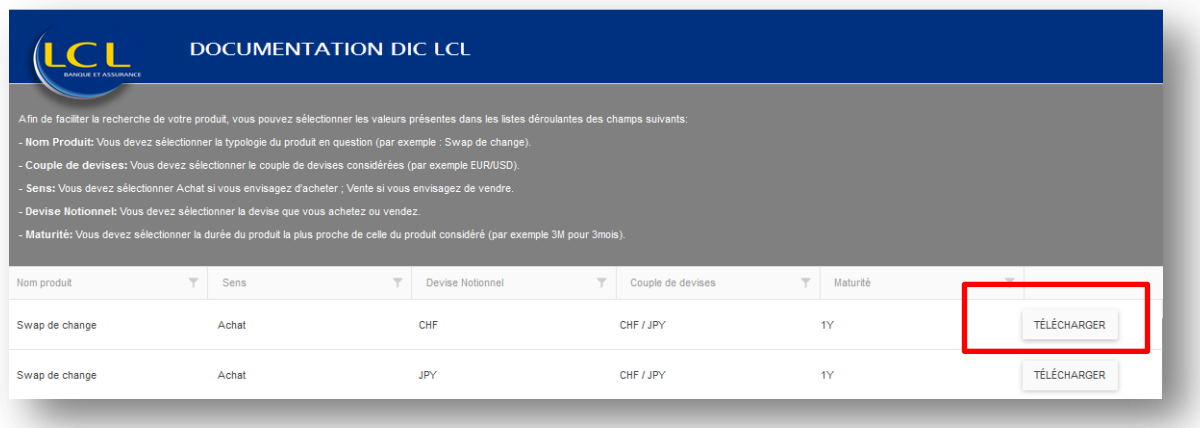

#### <span id="page-4-0"></span>**6. CONSULTER LES MENTIONS LEGALES**

Il est préférable de lire préalablement les mentions légales du site accessibles directement via le bouton « Mentions Légales », se trouvant en bas de la page, afin de mieux comprendre le but de l'application. Les mentions légales sont affichées uniquement en français.

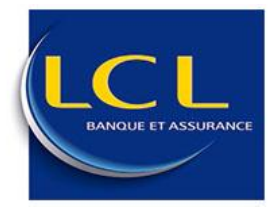

### **Manuel utilisateur - LCL**

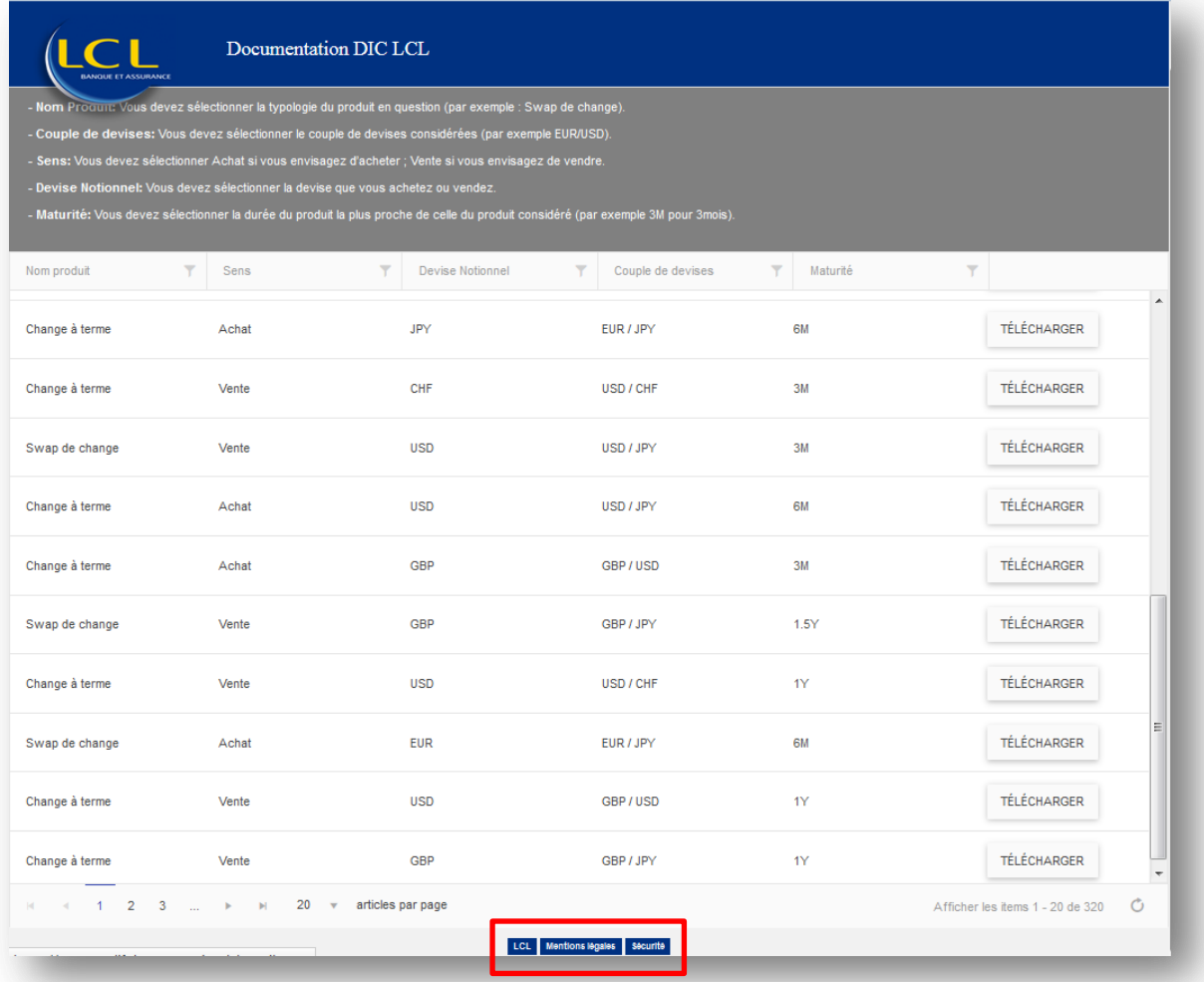

Deux boutons «LCL» et «Sécurité» se trouvant en bas de la page permettent d'être redirigé vers le site générique de LCL et vers le guide de sécurité de LCL.